# *Обучающиеся группы № 30 Приветствую вас на дистанционном обучении Работы прошу высылать на адрес msn@apt29.ru (Мамонов Сергей Николаевич)*

## *Задание:*

1. Внимательно изучить теоретические сведения к практическому занятию и кратко законспектировать основные моменты.

2. На компьютере выполнить задание и сохранить как «Задание 1».

3. Результат работы прислать для проверки на электронный адрес:

msn@apt29.ru

## **Практическая работа**

## **«Назначение и интерфейс MS Excel»**

**Задание:** Познакомиться практически с основными элементами окна MS Excel.

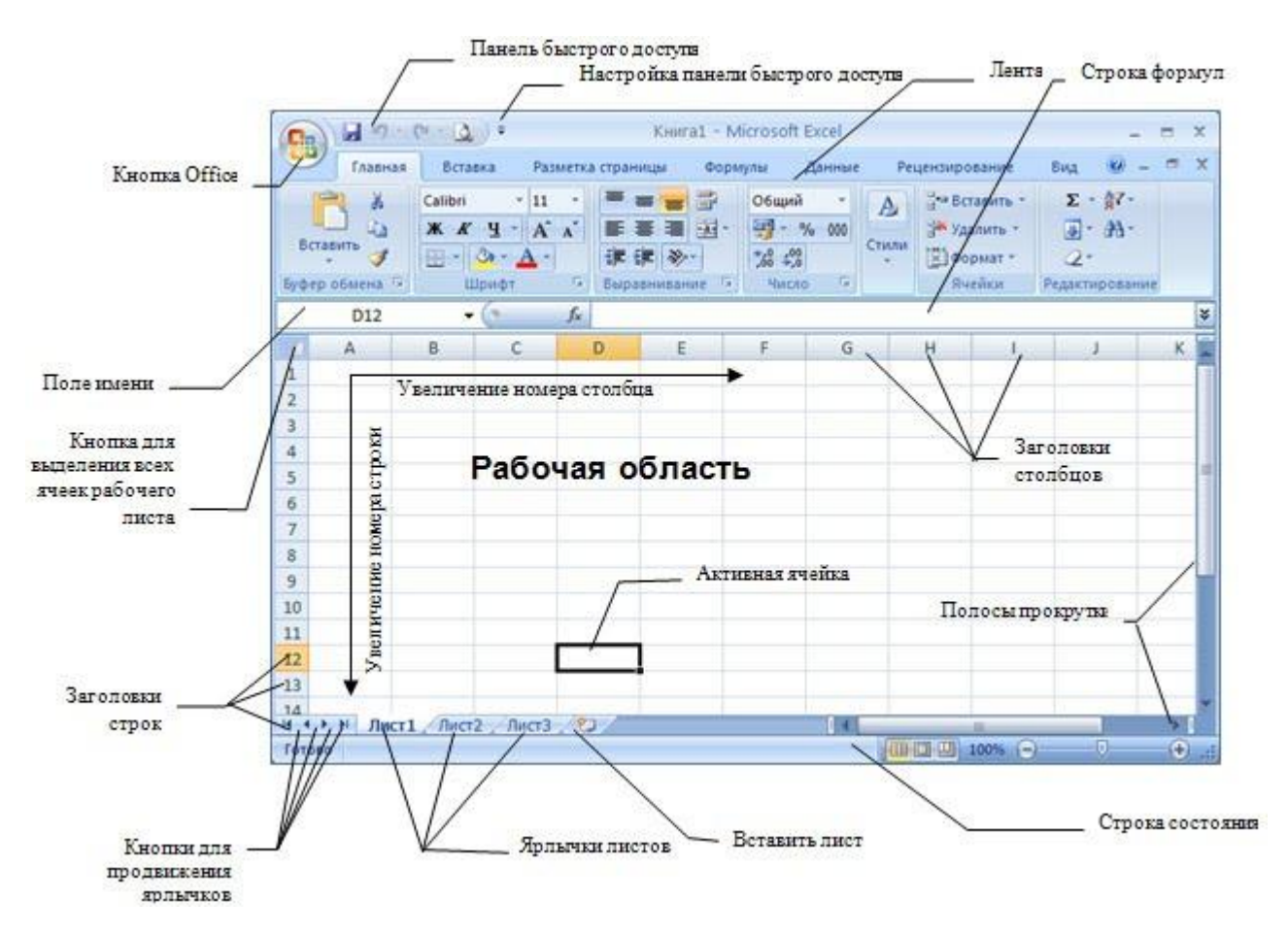

 **Технология выполнения задания:** 1. *Запустите программу Microsoft Excel. Внимательно рассмотрите окно программы.*

Документы, которые создаются с помощью *EXCEL* , называются *рабочими книгами* и имеют расширение *. XLS .* Новая рабочая книга имеет три рабочих листа, которые называются ЛИСТ1, ЛИСТ2 и ЛИСТ3. Эти названия указаны на ярлычках листов в нижней части экрана. Для перехода на другой лист нужно щелкнуть на названии этого листа.

#### *Действия с рабочими листами:*

 **Переименование рабочего листа.** Установить указатель мыши на корешок рабочего листа и два раза щелкнуть левой клавишей или вызвать контекстное меню и выбрать команду Переименовать. **Задайте название листа "ТРЕНИРОВКА"**

 **Вставка рабочего листа***.* Выделить ярлычок листа "Лист 2", перед которым нужно вставить новый лист, и с помощью контекстного меню **вставьте новый лист и дайте название "Проба"** . **Удаление рабочего листа.** Выделить ярлычок листа "Лист 2", и с помощью контекстного меню **удалите**.

#### *Ячейки и диапазоны ячеек.*

Рабочее поле состоит из строк и столбцов. Строки нумеруются числами от 1 до 65536. Столбцы обозначаются латинскими буквами: А, В, С, …, АА, АВ, … , IV , всего – 256. На пересечении строки и столбца находится ячейка. Каждая ячейка имеет свой адрес: имя столбца и номер строки, на пересечении которых она находится. Например, А1, СВ234, Р55.

Для работы с несколькими ячейками их удобно объединять их в «диапазоны».

Диапазон – это ячейки, расположенные в виде прямоугольника. Например, А3, А4, А5, В3, В4, В5. Для записи диапазона используется «*:*»: А3:В5

8:20 – все ячейки в строках с 8 по 20.

А:А – все ячейки в столбце А.

Н:Р – все ячейки в столбцах с Н по Р.

В адрес ячейки можно включать имя рабочего листа: Лист8!А3:В6.

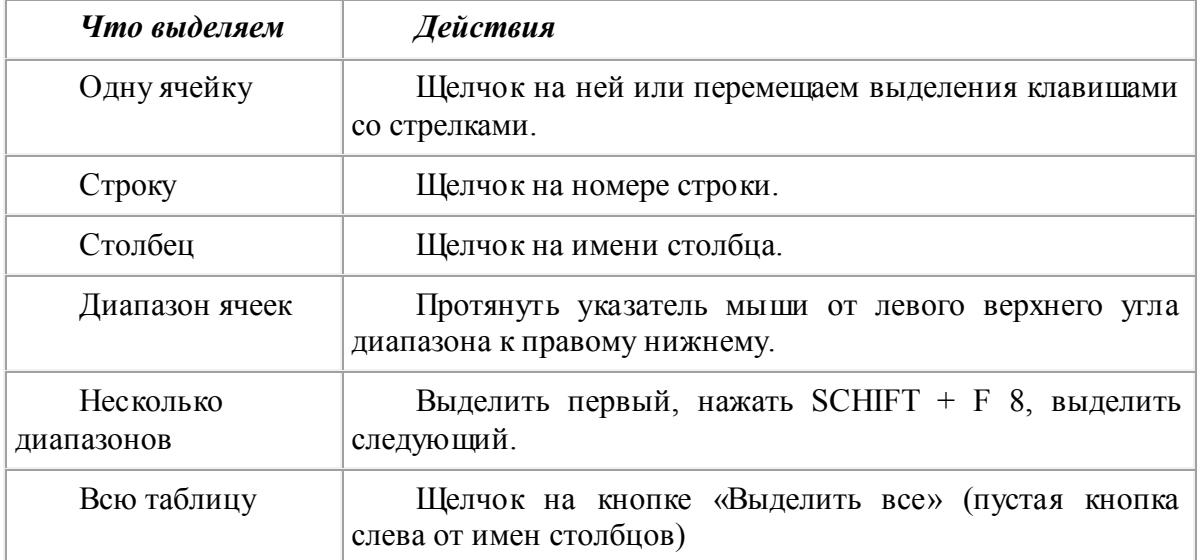

#### 2. *Выделение ячеек в Excel*

Можно изменять ширину столбцов и высоту строк перетаскиванием границ между ними.

*Воспользуйтесь полосами прокрутки для того, чтобы определить сколько строк имеет таблица и каково имя последнего столбца.* **Внимание!!!** Чтобы достичь быстро конца таблицы по горизонтали или вертикали, необходимо нажать комбинации клавиш: Ctrl+→ - конец столбцов или Ctrl+↓ - конец строк. Быстрый возврат в начало таблицы - Ctrl+Home.

**В ячейке А3 Укажите номер последнего столбца таблицы.**

**Сколько строк содержится в таблице? Укажите номер последней строки в ячейке B3.**

*3. В EXCEL можно вводить следующие типы данных:*

Числа

Текст (например, заголовки и поясняющий материал).

Функции (например, сумма, синус, корень).

Формулы.

Данные вводятся в ячейки. Для ввода данных нужную ячейку необходимо выделить. Существует два способа ввода данных:

Просто щелкнуть в ячейке и напечатать нужные данные.

Щелкнуть в ячейке и в строке формул и ввести данные в строку формул.

Нажать ENTER.

## Введите в ячейку N5 свое имя, выровняйте его в ячейке по центру и примените начертание полужирное.

### Введите в ячейку С5 текущий год, используя строку формул.

#### 4. Изменение данных.

Выделить ячейку и нажать F 2 и изменить данные.

Выделить ячейку е щелкнуть в строке формул и изменить данные там.

Для изменения формул можно использовать только второй способ.

Измените данные в ячейке N35, добавьте свою фамилию, используя любой из способов. 5. Ввод формул.

Формула - это арифметическое или логическое выражение, по которому производятся расчеты в таблице. Формулы состоят из ссылок на ячейки, знаков операций и функций. Ms EXCEL располагает очень большим набором встроенных функций. С их помощью можно вычислять сумму или среднее арифметическое значений из некоторого диапазона ячеек, вычислять проценты по вкладам и т. д.

Ввод формул всегда начинается со знака равенства. После ввода формулы в соответствующей ячейке появляется результат вычисления, а саму формулу можно увидеть в строке формул.

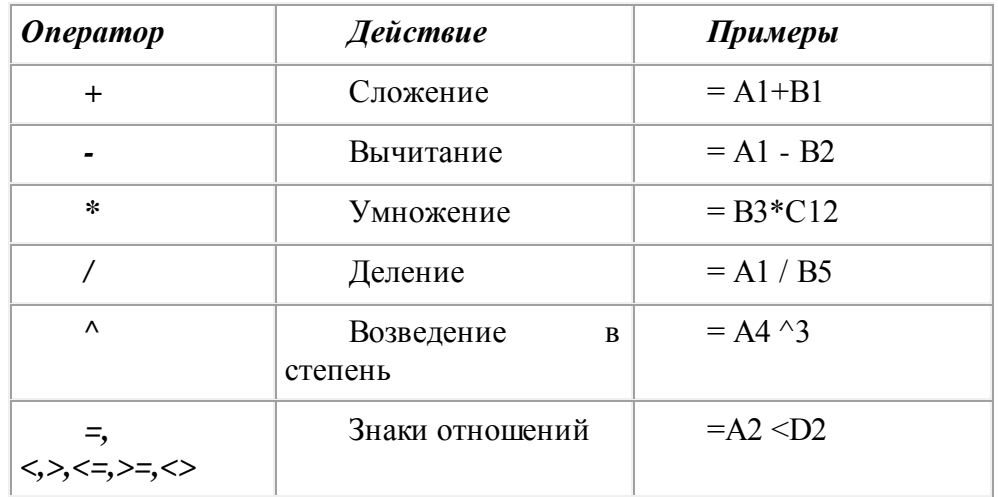

В формулах можно использовать скобки для изменения порядка действий.

#### Автозаполнение.

Очень удобным средством, которое используется только в MS EXCEL, является автозаполнение смежных ячеек. К примеру, необходимо в столбец или строку ввести названия месяцев года. Это можно сделать вручную. Но есть гораздо более удобный способ:

Введите в первую ячейку нужный месяц, например январь.

Выделите эту ячейку. В правом нижнем углу рамки выделения находится маленький квадратик маркер заполнения.

 Подведите указатель мыши к маркеру заполнения (он примет вид крестика), удерживая нажатой левую кнопку мыши, протяните маркер в нужном направлении. При этом радом с рамкой будет видно текущее значение ячейки.

Если необходимо заполнить какой-то числовой ряд, то нужно в соседние две ячейки ввести два первых числа (например, в А4 ввести 1, а в В4 – 2), выделить эти две ячейки и протянуть за маркер область выделения до нужных размеров.